Advanced Reindex Module User Manual Guide

# **Advanced Reindex Module User Manual Guide**

by CedCommerce Products Documentation

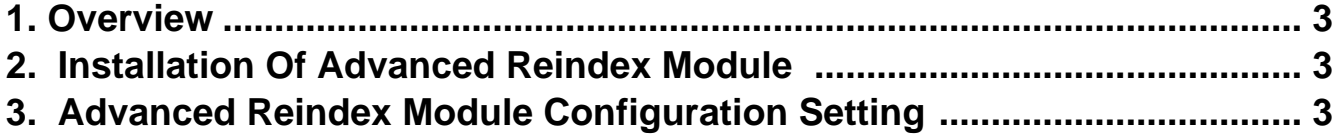

### <span id="page-2-0"></span>**1. Overview**

CedCommerce offers an efficient and easy-to-use Advanced Reindex Module for Magento 2 for swift updating or indexing of data. Any data change gets quickly reflected, with options for bulk indexing of products in a single click.

#### **Key Features Of Advanced Reindex Module**

- 1. **Bulk Indexing**: This feature allows sellers/merchants to select all the products at once and reindex all the indexers all at once.
- 2. **Mass Action Indexing**: The feature helps to select more than one product and accordingly reindex more than one indexer.
- 3. **Inline Indexing**: The feature plays an important role in reindexing each indexer separately.

## **2. Installation Of Advanced Reindex Module**

#### **To install the extension:**

- Log in the ftp, and then go to the Magento 2 root folder (generally present under the public\_html folder).
- Create a new folder named code under the app folder; under code folder, create a folder named Ced.
	- a. Upload or Drag and Drop app/code/Ced directory.
	- b. After successfully uploading the directory, the extension will be installed/upgraded.
	- c. Now run the following upgrade command in cmd
		- php bin/magento setup:upgrade php bin/magento setup:di:compile php bin/magento setup:static-content:deploy -f php bin/magento index:reindex php bin/magento cache:flush

## **3. Advanced Reindex Module Configuration Setting**

#### **Advanced Reindex Module Configuration Setting**

Following the successful installation of the Advanced Reindex Module on the Magento 2 store, the admin has to set up configuration settings for enabling the feature's of the extension.

#### **To configure the settings:**

1. Go to the **Admin** panel and scroll through the dashboard, present on the left navigation bar.

Advanced Reindex Module User Manual Guide

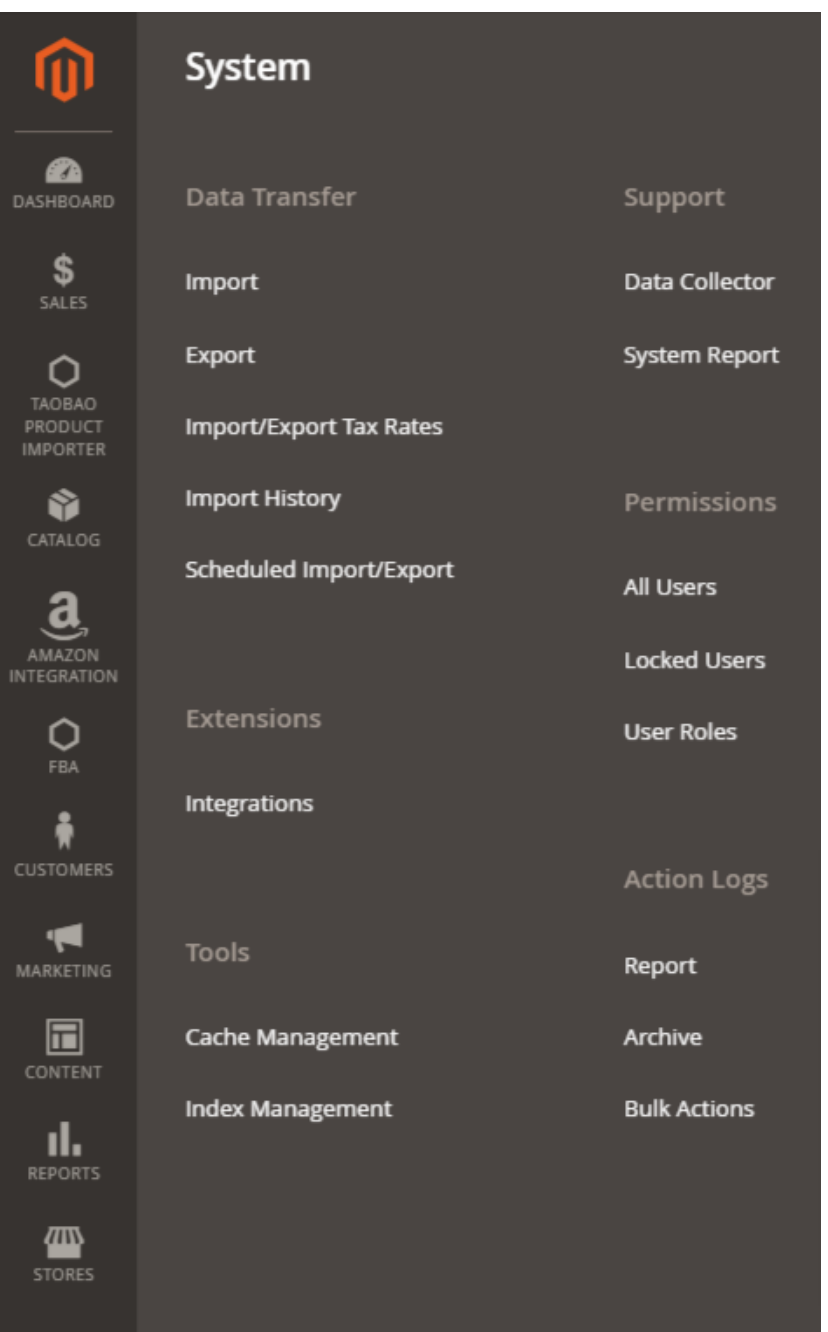

2. On the left navigation bar, click on the **Store** menu and then click on **Configuration**.

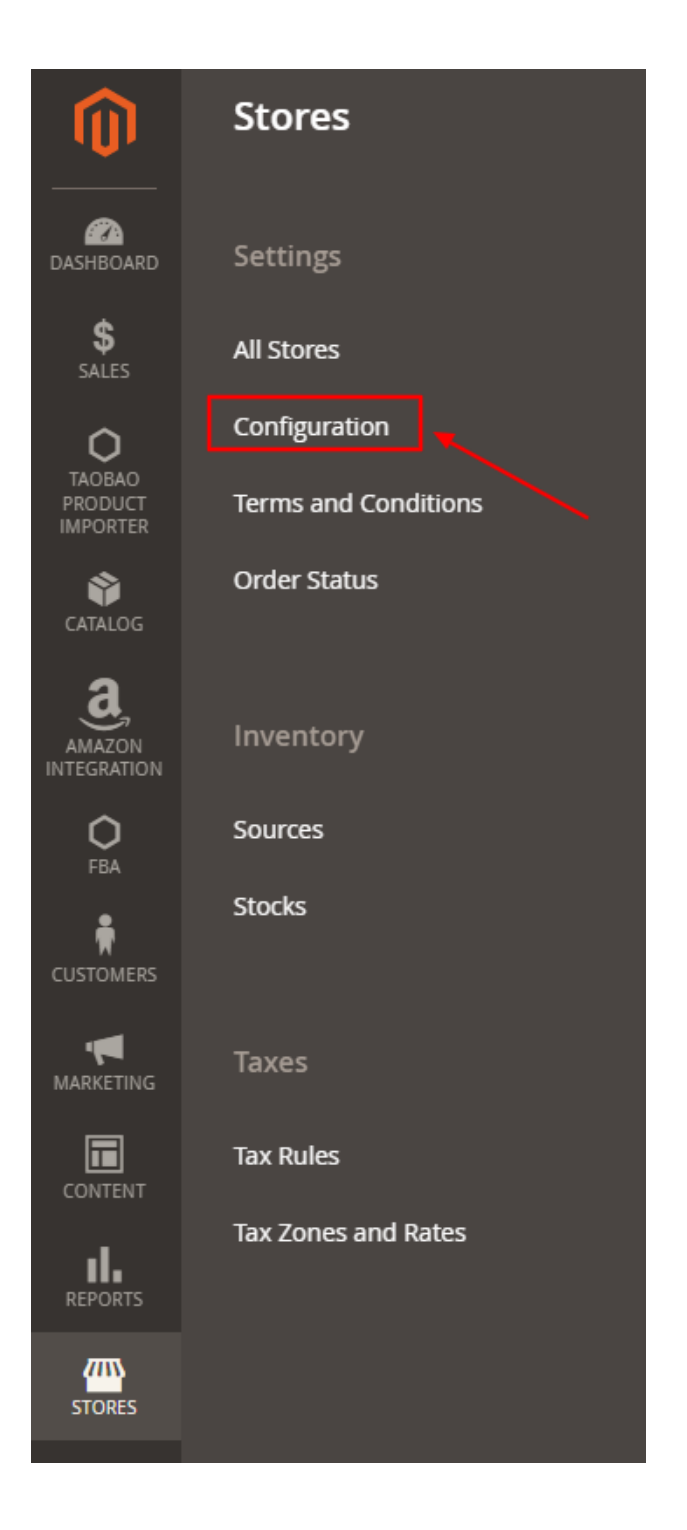

3. The **Configuration** page appears, then go to left navigation bar of the page and click on the **Reindex and Cache** options.

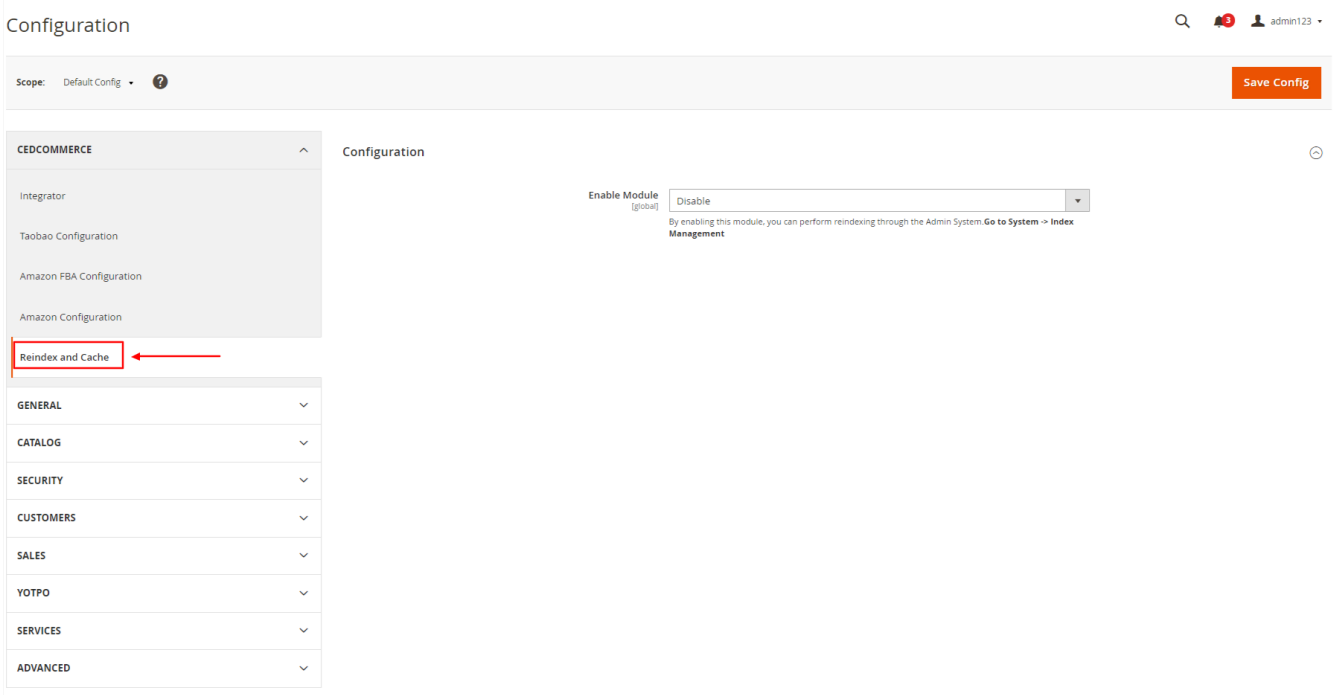

4. Click on the drop box and enable the module by selecting **Enable** option from the drop box, then click on **Save Config** (Configuration) option present on the top right side.

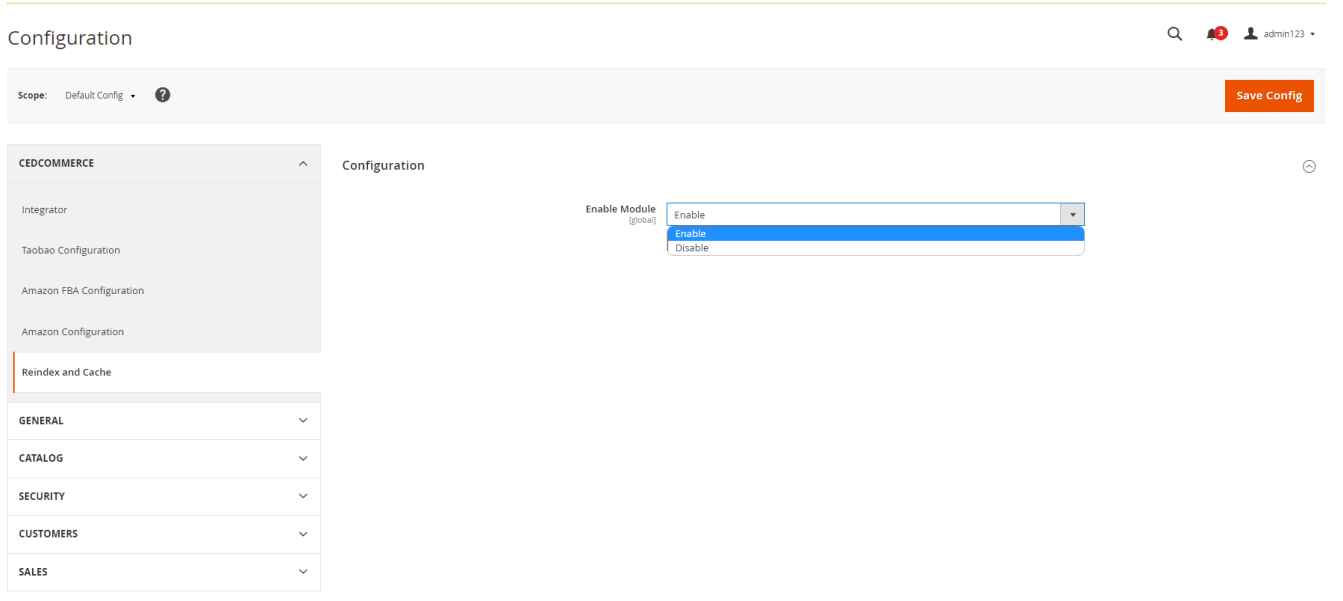

5. Proceed to dashboard and click on **System**, then select the **Index Management** Option.

6. After clicking on **Index Management**, the following page appears.

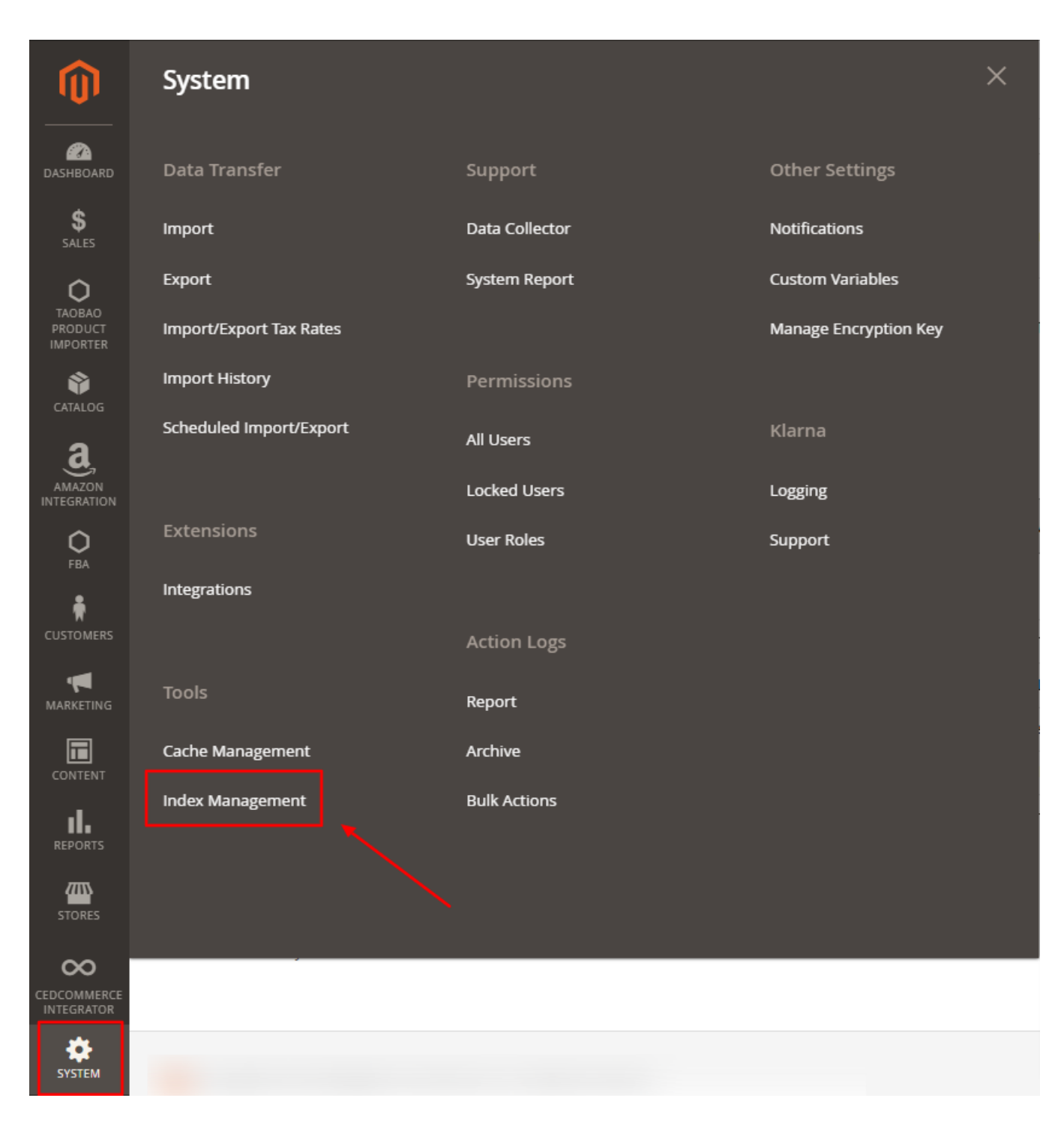

7. On this page, you can make use of the three features for reindexing module namely: **Bulk Upload**, **Mass Action,** and **Inline.**

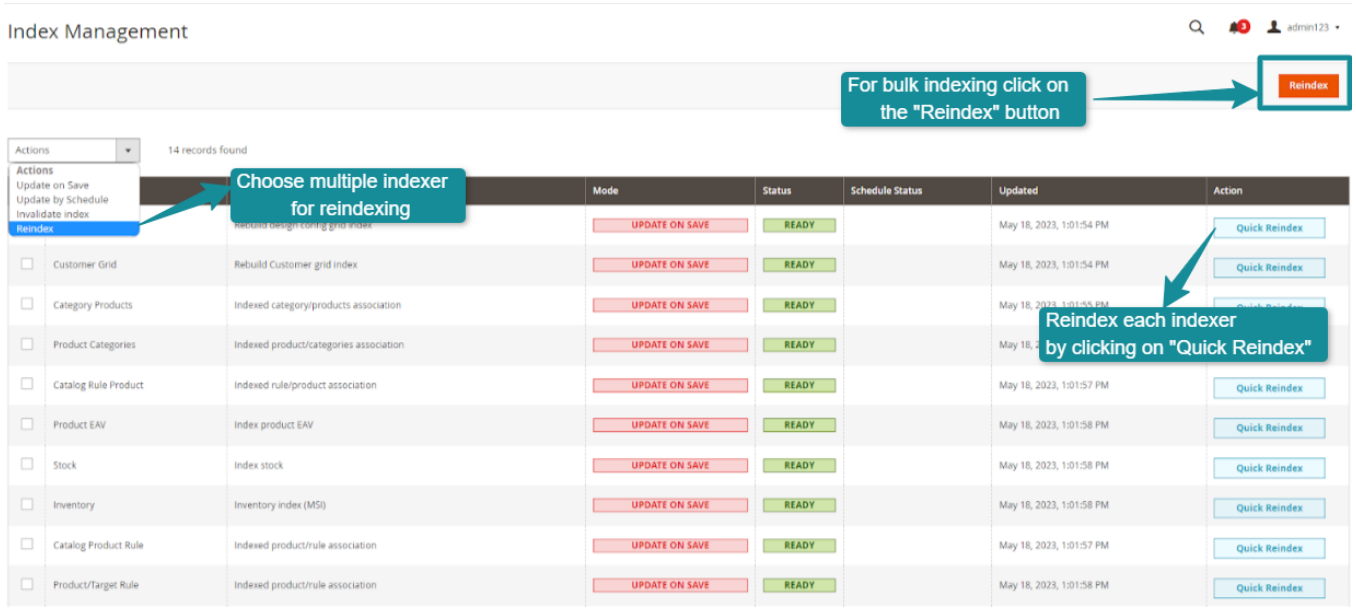

8. The **Mass Action** button present on the left side of the grid allows you to select more than one product and reindex accordingly.

9. With the **Bulk Upload** feature allows you to select all the products at once and reindex them at once by clicking on the Reindex option present on the top right corner.

10. The Inline attribute of the extension allows you to select specific product , by clicking on "**Quick Reindex**", and make changes in product data as per your requirement.